## **Urban/Rural Census Geography Guidance**

The geographies Urban/Rural and SIMD are not available on the CDE. However, it is possible to aggregate Census data from Output Area to one of these geographies. Here is an example:

### **1. Download table at Output Area level**

The required table must be downloaded at Output Area level through the Data Warehouse. Instructions for this can be found [here.](http://www.scotlandscensus.gov.uk/how-use-census-data-explorer) In our example we have used table KS202SC:

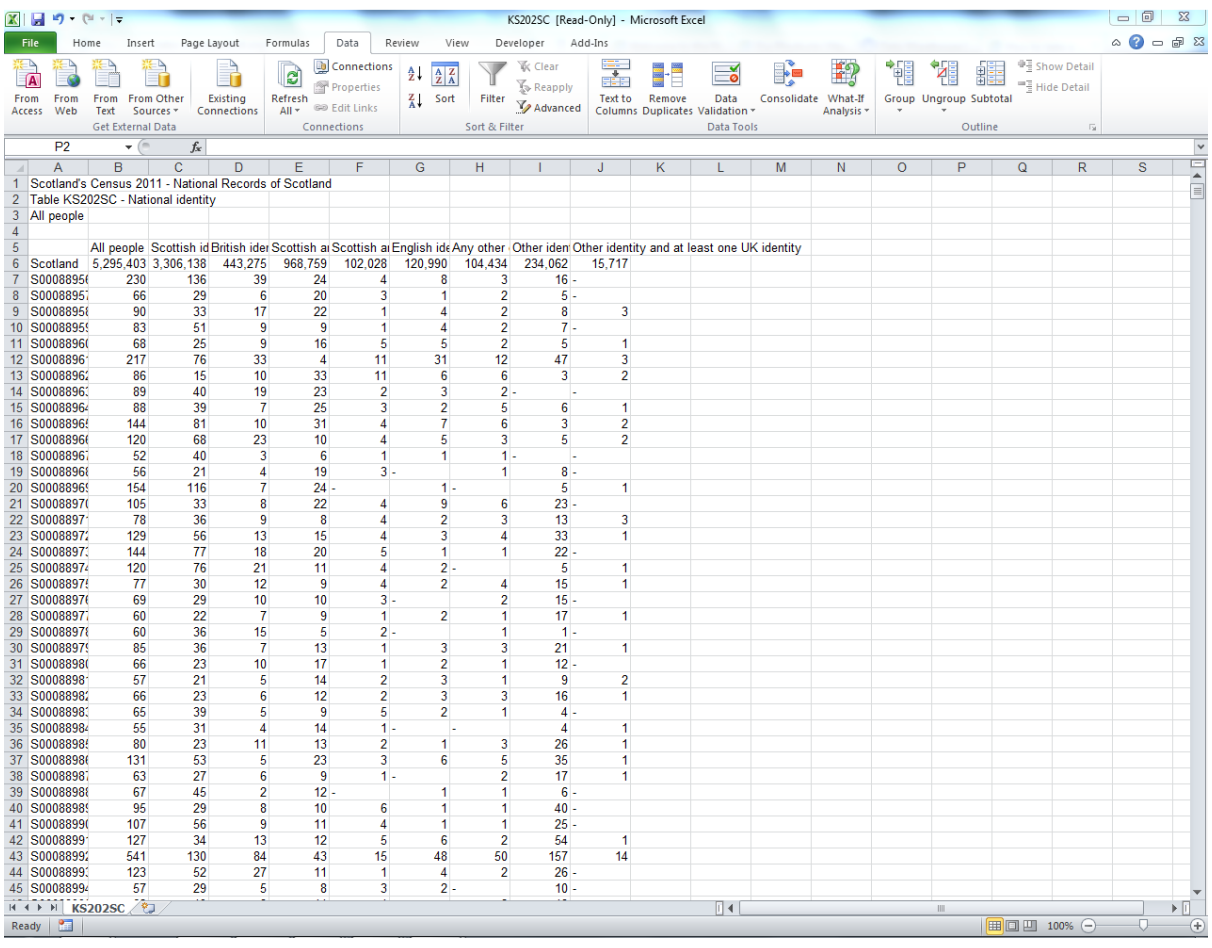

# **2. Add Urban/Rural Geography**

A lookup from Output Area to Urban/ Rural geography can be found on the [NRS](http://www.nrscotland.gov.uk/statistics-and-data/geography/our-products/census-datasets/2011-census/2011-indexes)  [website.](http://www.nrscotland.gov.uk/statistics-and-data/geography/our-products/census-datasets/2011-census/2011-indexes)

#### **New look-ups**

Output Area 2011 to Urban Rural 2013-14 (Excel 1.33 MB)

This file provides a look-up between the 2011 Output Area code and the new Urban Rural Classification 2013-14. The file also contains a code and name look-up for these areas and their relationship to each other.

We now want to attach each Output Area with an Urban Rural Geography Code.

The file lists each Output Area with a corresponding Urban Rural geography code. You will notice there are four types of Urban Rural geographies – an 8 fold, a 6 fold, a 3 fold and a 2 fold classification.

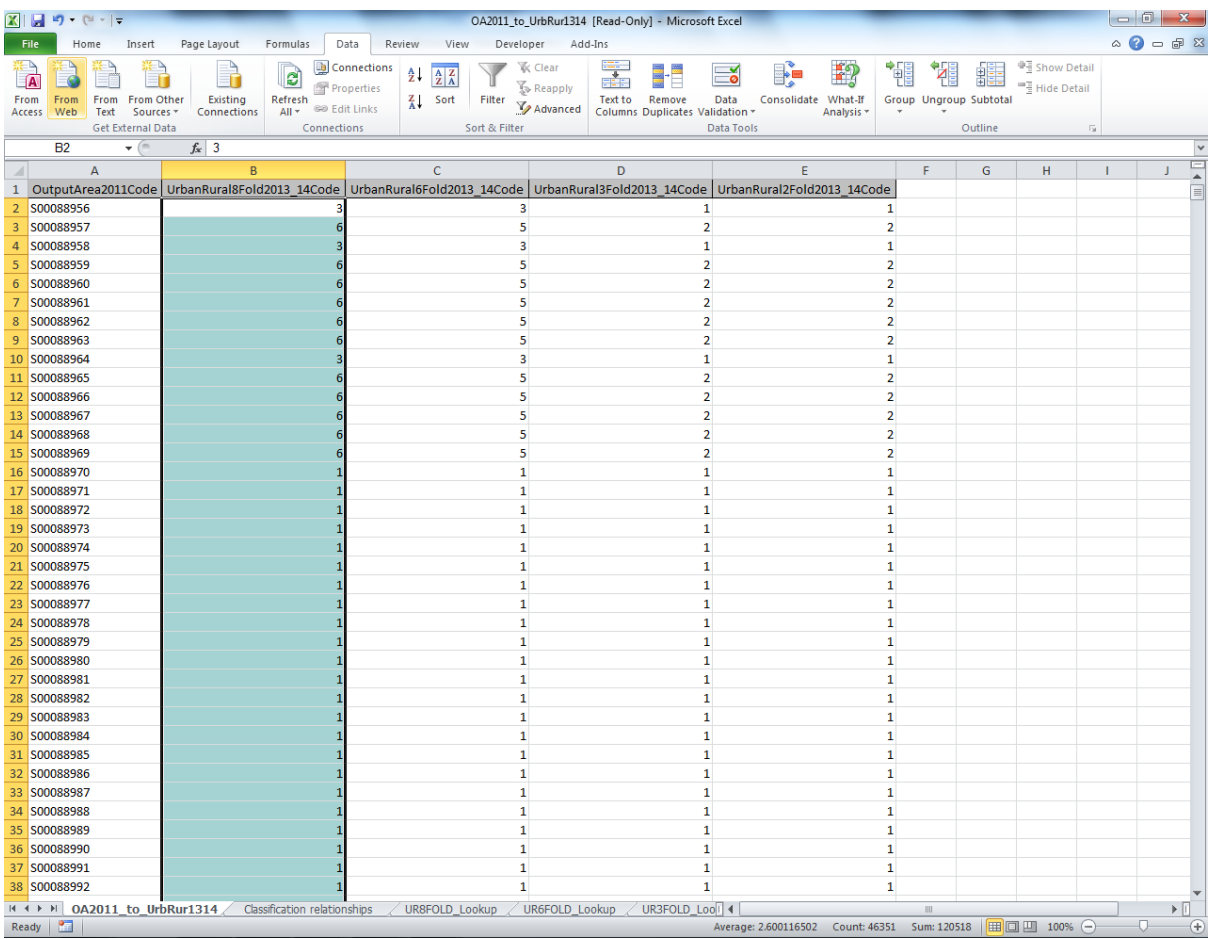

In this example we will select the 8 fold classification. The contents of column B, highlighted in the above picture, can be copied and pasted into the table. This should match up exactly to the Output Areas in the table, although it is always best to sort the Output Area column from A to Z anyway.

After copying the Urban Rural geography into the table, it should now look like this:

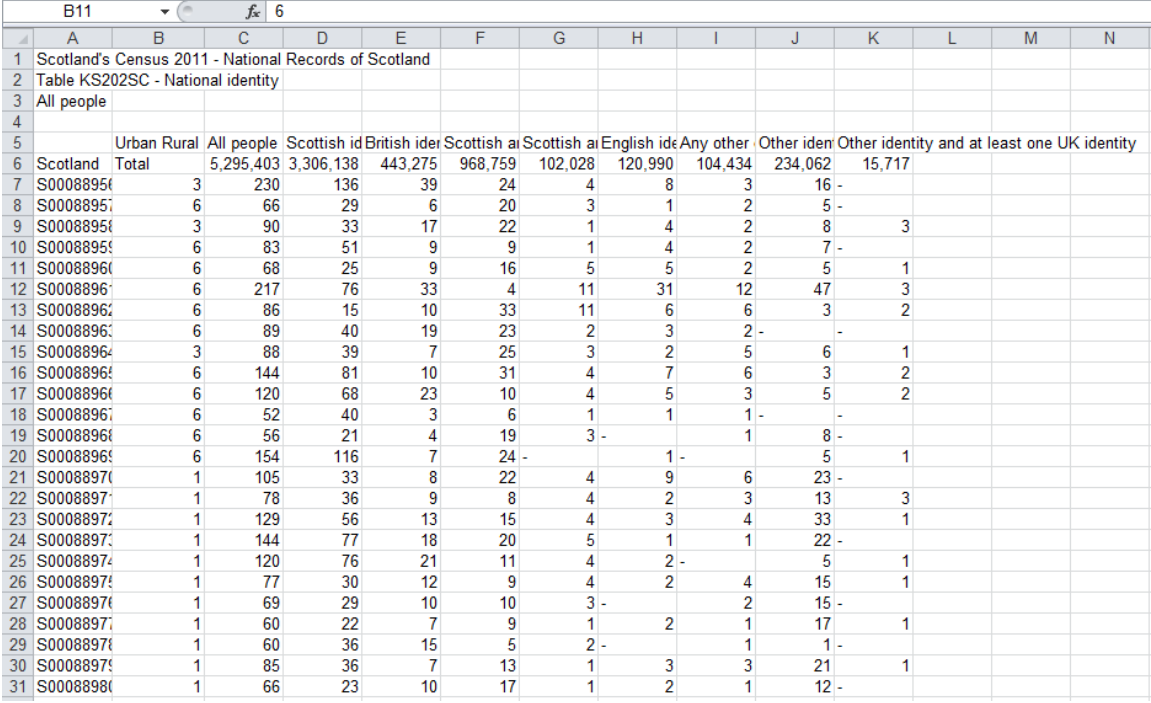

# **3. Aggregate up to Urban Rural using a pivot table**

It is now possible to use a pivot table to sum up the totals for each Urban/Rural classification. Click on the Pivot table button which can be found in the 'Insert' tab in Excel.

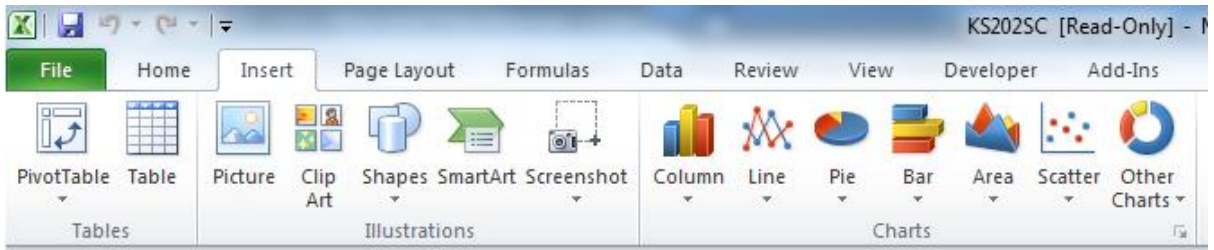

The following will appear:

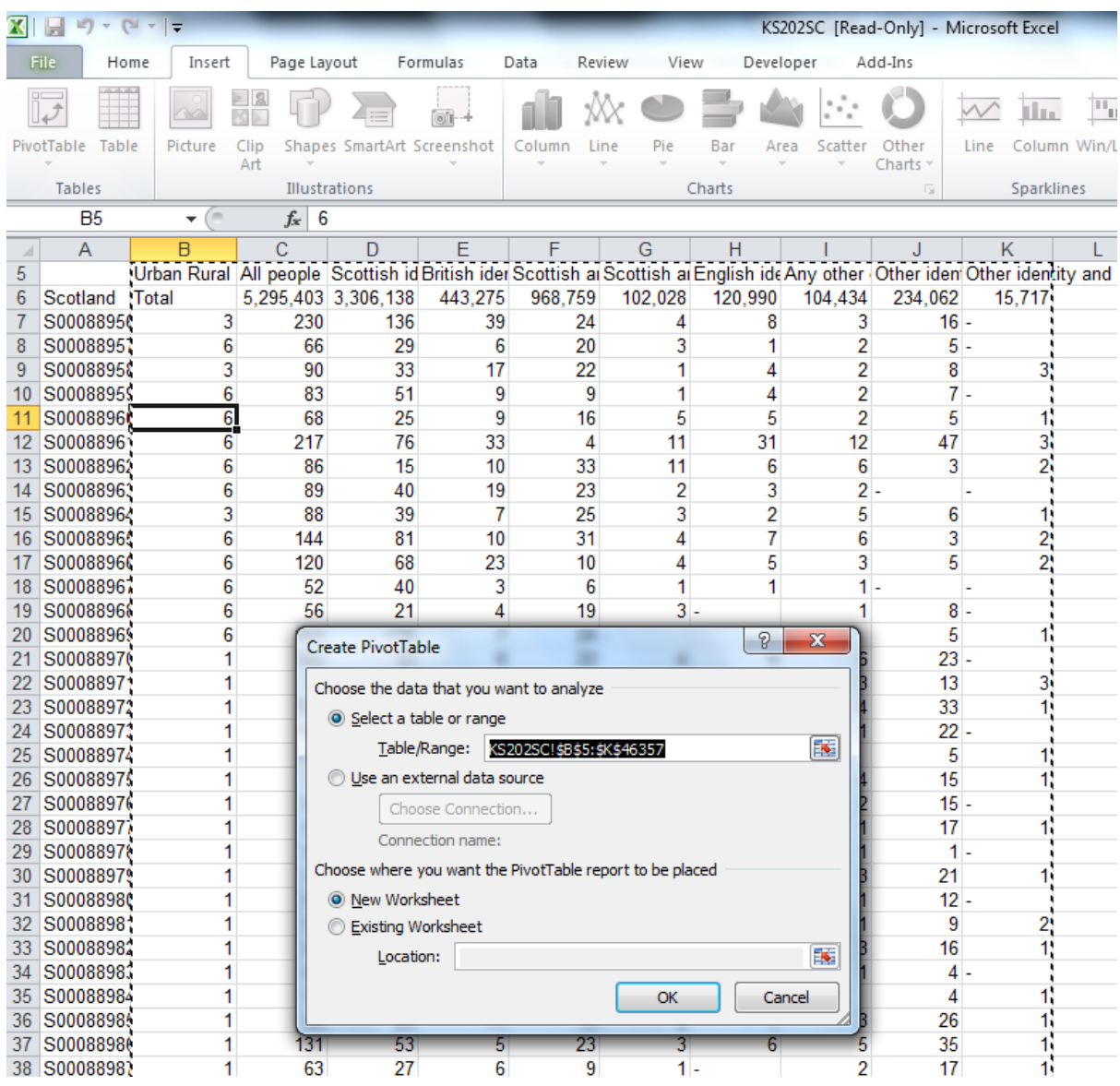

Make sure you have selected the whole table, excluding the Output Area column. When you click OK the Pivot table will appear in a new worksheet.

# **4. Create Table**

To create the required table, first drag 'Urban Rural' into the 'Row Labels' section. Then drag the rest of the fields into the 'Values' section. All fields in the 'Values' section need to be a Sum and not a count. If it is a count, this can be changed by clicking on the variable and selecting 'Value Field Settings'. You can then choose to summarize variable as a Sum rather than a count.

The Field list should look like this:

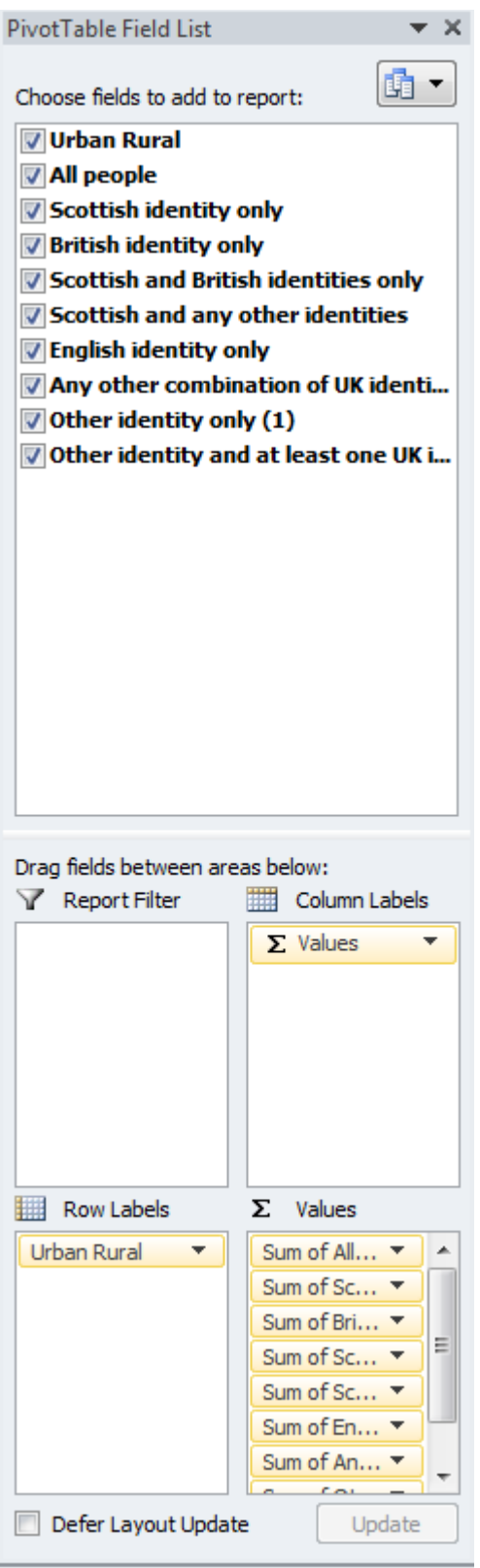

All that needs to be done now is to remove the 'Grand Total'. This is because there is already a total in the table. To do this, right click on 'Grand Total' and select 'Remove Grand Total'.

## The table is now complete :

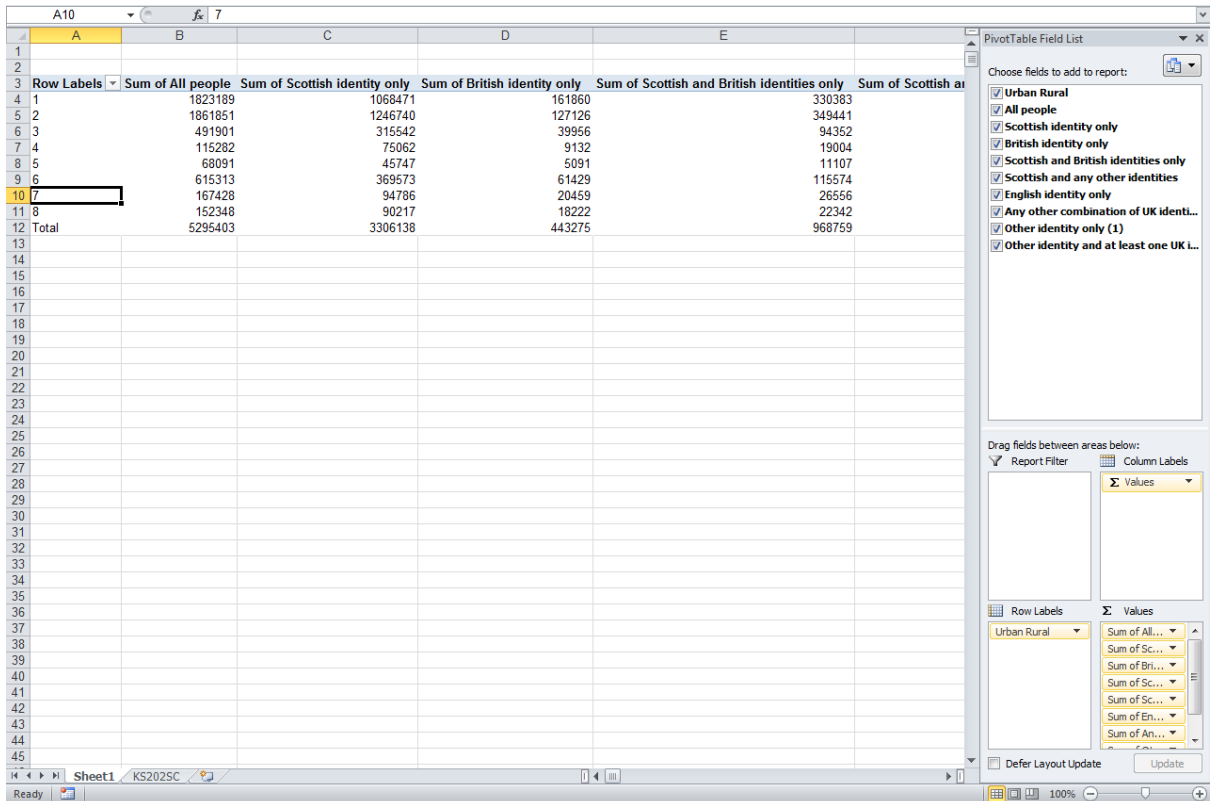

This same process can be used for aggregating up to other geographies that are not on the Census website. For example, an SIMD geography can be aggregated using a Data zone to SIMD lookup.